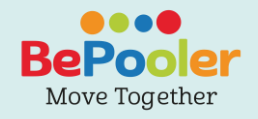

# Mini Guida

**Scarica l'app da**

SCOOGLE Play Cownload on the

**Aggiorna i tuoi dati personali su www.bepooler.com**

**Ottieni supporto contattando support@bepooler.com**

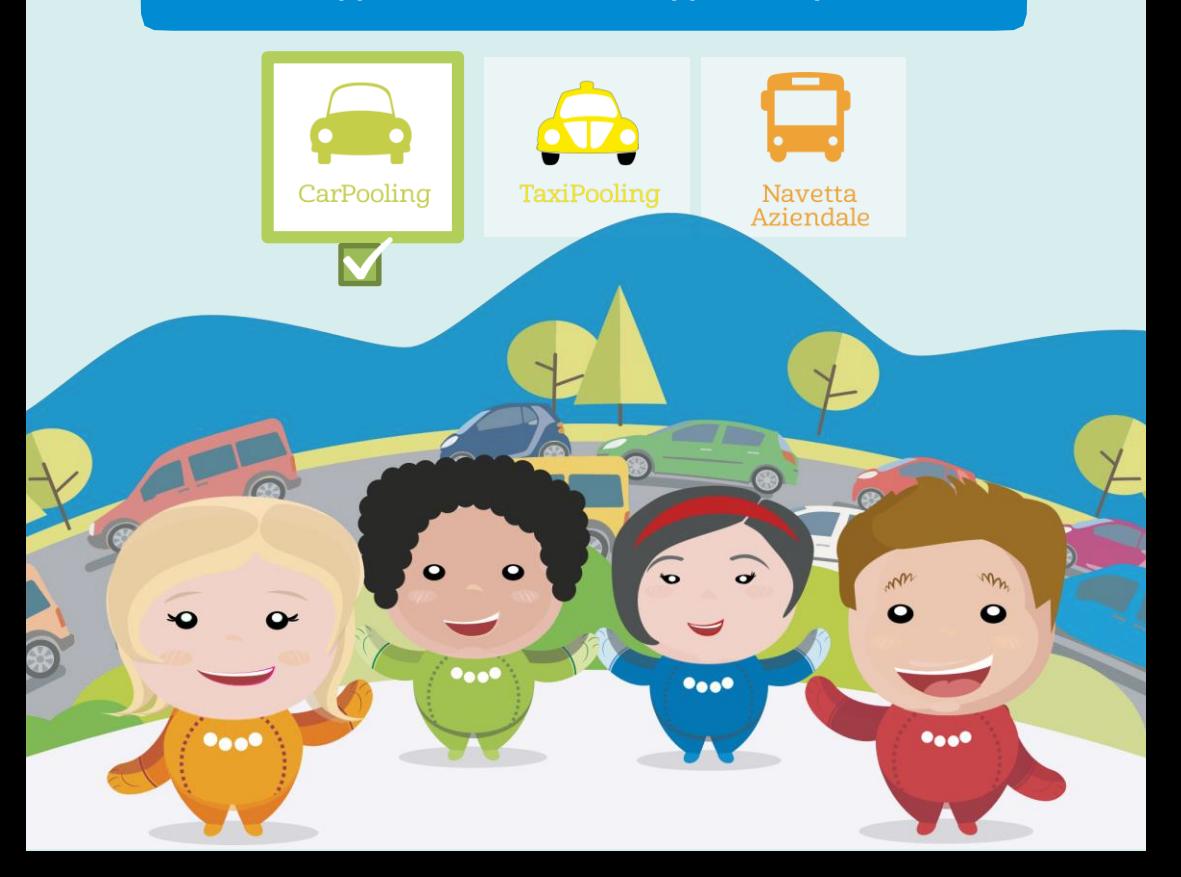

<span id="page-1-0"></span>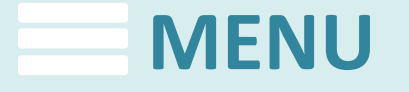

[Come Registrarsi](#page-2-0)

[Viaggi come Rider](#page-5-0)

[Viaggi come Driver](#page-6-0)

[Come Accedere ai Parcheggi ATM](#page-8-0)

[Come utilizzare le mappe](#page-7-0)

[Come Utilizzare la Chat](#page-9-0)

[Come gestire i Viaggi](#page-10-0)

[Modifica metodo di pagamento](#page-11-0)

[Riepilogo Transazioni e](#page-12-0)  Storico Viaggi

<span id="page-2-0"></span>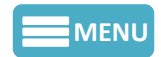

### **Come Registrarsi**

Clicca su "Registrati" e segui i passaggi indicati.

1. Assicurati di avere attivato la Rete Dati sul tuo dispositivo per poter navigare in Internet. Registrati inserendo il tuo nome e la tua email, una password ed il tuo numero di telefono.

Dai i Consenti Richiesti dall'App per procedete con la registrazione.

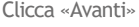

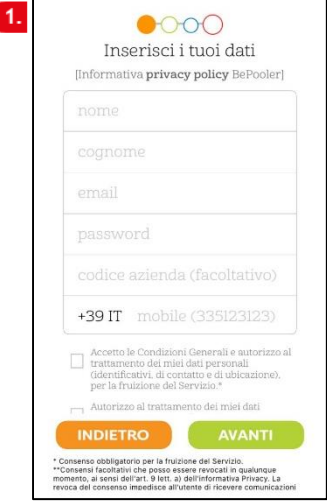

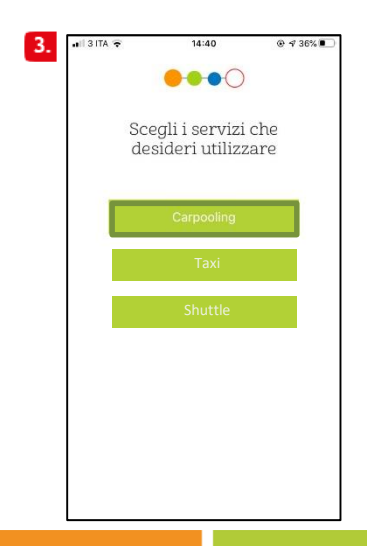

2.Alla ricezione del sms con il codice di verifica, inserisci il codice nell'apposito campo. Clicca «Avanti»

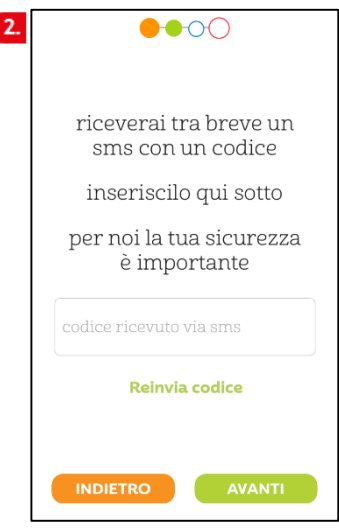

3. Seleziona il servizio di Carpooling. 4. Se richiesto, Inserisci ora la tua Carta di Credito.

E' necessaria per prenotare i Viaggi.

Immetti il numero a 16 cifre della Carta, la data di scadenza e il CVC (il codice di sicurezza posto dietro la tua carta). Conferma i dati con il tasto in alto a destra.

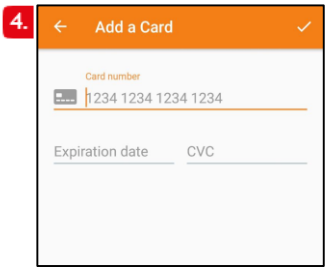

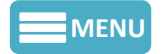

### **[MENU](#page-1-0) Come Registrarsi**

**5.** Inserisci i dati della tua auto: marca, modello, colore, targa, numero di posti. Se non possiedi l'auto, spunta l'opzione «Non possiedo l'auto».

Ricorda che le informazioni sull'automobile aiutano ad ottenere più passeggeri. Clicca «Avanti»

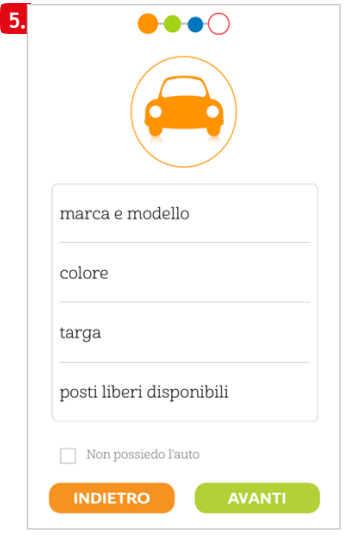

**7a-7b.** Invia la foto di un documento d'identità (scegli tra carta d'identità, patente o passaporto) NB: la verifica dell'identità avviene solitamente entro 48h dall'inserimento della carta di identità. Clicca «Avanti»

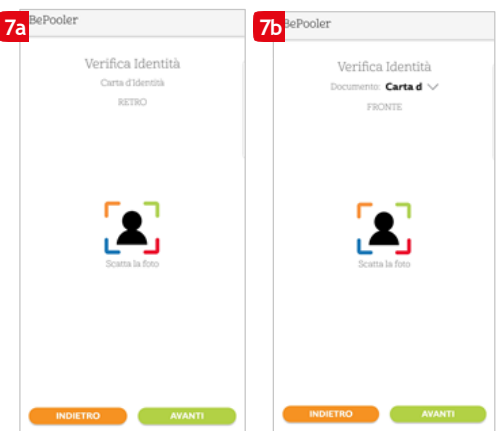

**6. Se richiesto, Inserisci ora i dati relativi al tuo conto bancario.** 

**Ricorda che l'Iban è composto da 27 caratteri. Grazie a queste informazioni potrai incassare i Rimborsi dai tuoi compagni di Viaggio. Clicca «Avanti»**

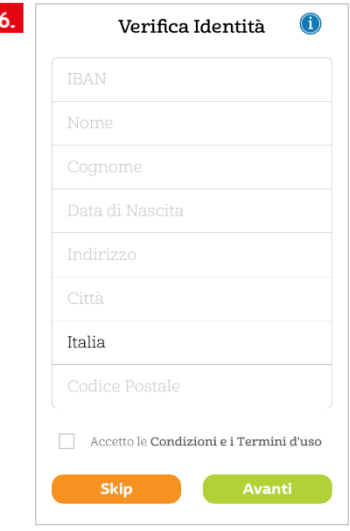

**8a-7a.** Pianifica i tuoi Viaggi Settimanali. Inserisci gli orari in cui vuoi arrivare a lavoro e gli orari in cui pensi di ripartire per ogni singolo giorno. NB: puoi ripetere i tuoi orari automaticamente per tutta la settimana. Clicca «Avanti»

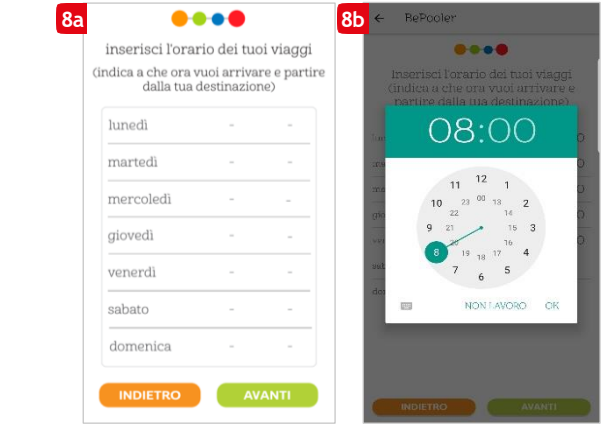

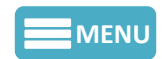

### **[MENU](#page-1-0) Come Registrarsi**

8. Inserisci l'indirizzo da cui parti per andare a lavoro (es. il tuo domicilio) selezionando la voce «indirizzo di casa».

Se nello stradario non trovi il tuo indirizzo utilizza la mappa e scegli il luogo di partenza selezionandolo direttamente sulla mappa.

Clicca «Avanti»

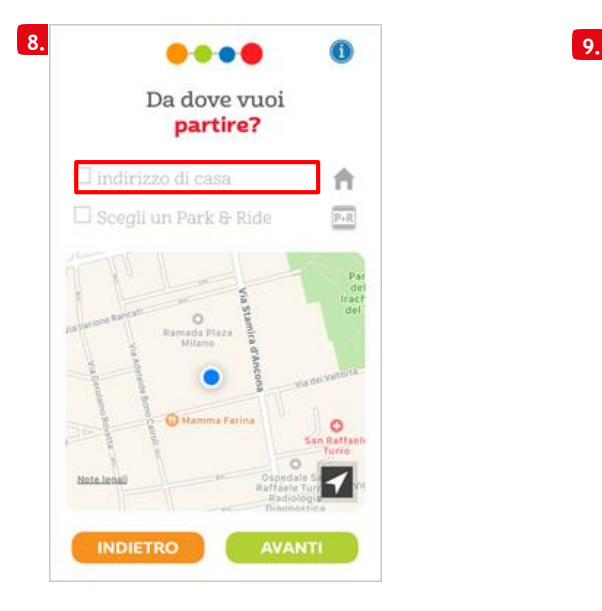

10. Hai completato la Registrazione.

Clicca "BePooler!" ed inizia a viaggiare in CarPooling.

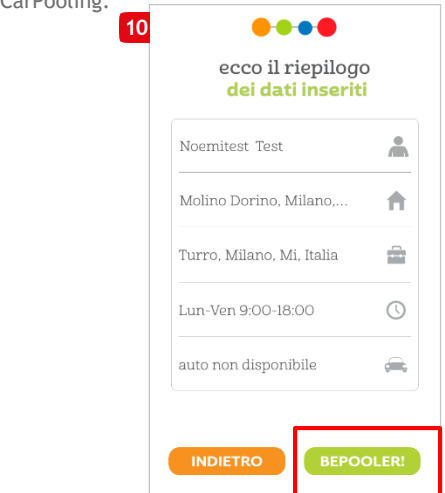

9. Inserisci l'indirizzo del tuo luogo di lavoro così da poter condividere i viaggi con i tuoi colleghi. Se hai già inserito il Codice Sponsor questo campo potrebbe essere stato compilato in automatico.

Clicca «Avanti»

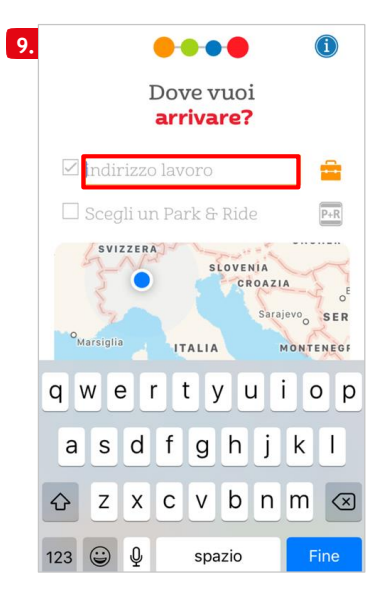

<span id="page-5-0"></span>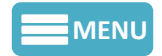

# **Viaggia come Rider**

**Ricerca i Driver compatibili col tuo itinerario casa – lavoro – casa per ricevere passaggi**

**1.** Vai nell'area "Planner". Qui troverai la Pianificazione dei tuoi Viaggi Settimanali.

L'App fa un match automatico per verificare se ci sono altri Utenti con una Pianificazione in linea con la tua.

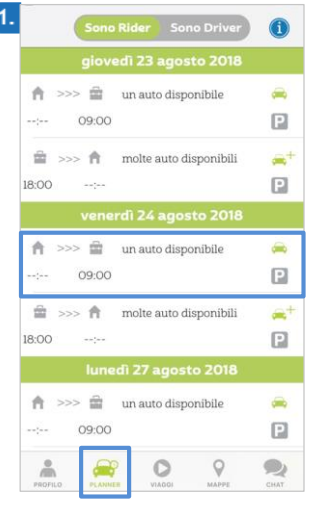

*3.* Clicca su un Driver per verificare se il Viaggio soddisfa le tue esigenze. L'App ti mostrerà il rimborso da corrispondere al Driver.

"**Richiedi Passaggio**" e attendi la risposta del Driver. NB: Prima di prenotare un Viaggio è necessario compilare il Codice Fiscale.

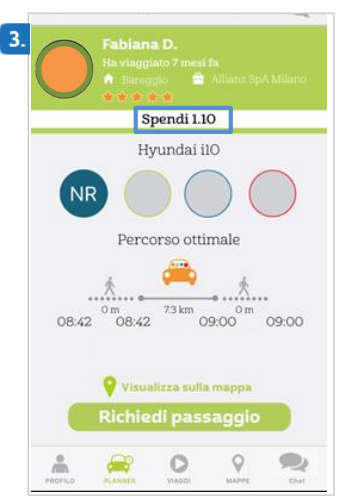

**2.** Per creare il tuo Equipaggio seleziona un Viaggio.

Potrai accedere alla lista dei Driver disponibili con un percorso compatibile per quella data nel tuo orario di interesse.

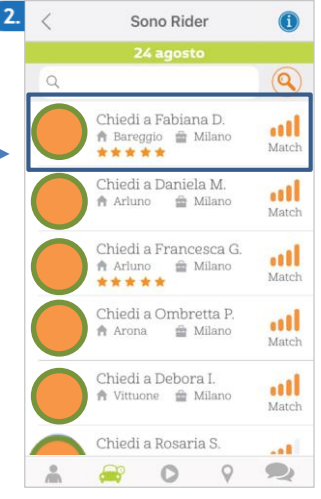

*4.* Le Richieste resteranno visibili nel Planner nello stato di «In Attesa Ok» fino ad accettazione da parte del Driver. Una volta accettata la Richiesta. riceverai una notifica di conferma e vedrai il Viaggio nello stato «Sono Rider».

NB: L'icona Arancione identifica i Viaggi Standard mentre quella Blu identifica i Viaggi Friendly Trip in cui il rider paga solo la commissione di Piattaforma

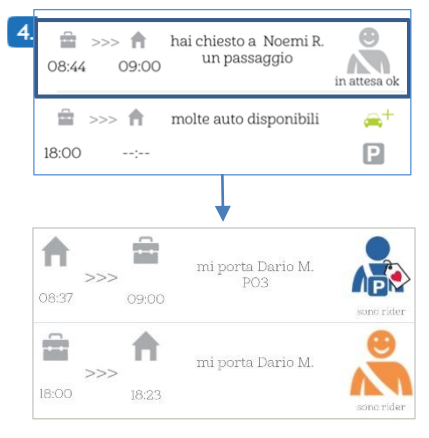

<span id="page-6-0"></span>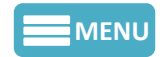

# **Viaggia come Driver**

**Ricerca i Rider compatibili col tuo itinerario casa – lavoro – casa per offrire passaggi.**

1. Vai nell'area "Planner". Qui troverai la Pianificazione dei tuoi Viaggi Settimanali. L'App fa un match automatico per verificare se ci sono altri Utenti con una Pianificazione in linea con la tua.

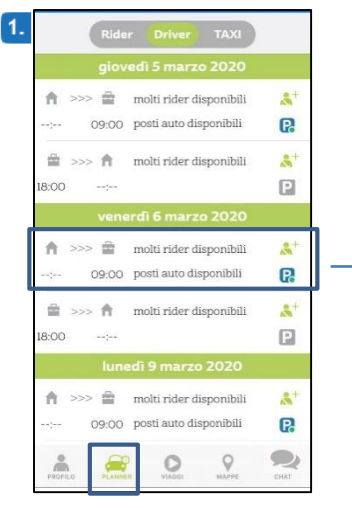

3. Clicca su un Rider per verificare se il Viaggio

soddisfa le tue esigenze. L'App ti mostrerà quanto incasserai dal Rider. Con "Invita Oggi" incassi il rimborso con "**Invita Friendly Trip**" rinunci al rimborso. Attendi quindi la risposta del Rider.

NB: Prima di offrire un Viaggio è necessario compilare inserire l'auto e l'iban.

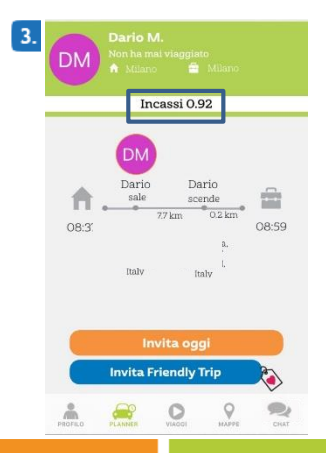

2. Per creare il tuo Equipaggio seleziona un Viaggio.

Potrai accedere alla lista dei Rider disponibili per quella data con un percorso compatibile nel tuo orario di interesse.

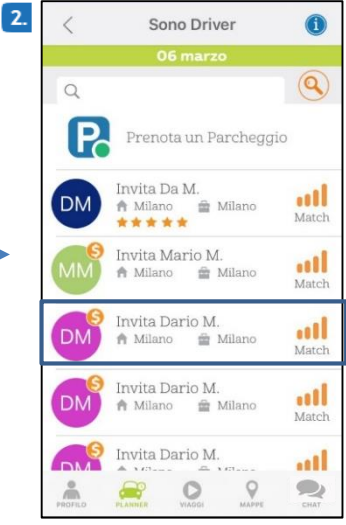

4. Le Richieste resteranno visibili nel Planner nello stato di «In Attesa Ok» fino ad accettazione da parte del Rider. Una volta accettata la Richiesta. riceverai una notifica di conferma e vedrai il Viaggio nello stato "Sono Driver". **NB:** L'icona Arancione identifica i Viaggi Standard mentre quella Blu identifica i Viaggi Friendly Trip per cui non è previsto il rimborso della corsa.

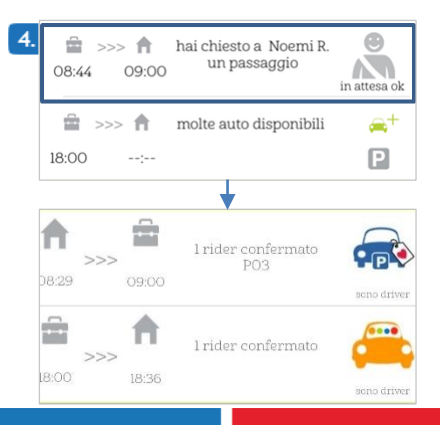

### **Come utilizzare le mappe**

1. Nell'area Mappe, cliccando sugli indicatori  $\bullet$  potrai visualizzare sulla mappa l'indirizzo di Partenza degli Utenti.

<span id="page-7-0"></span>**[MENU](#page-1-0)**

Seleziona quelli nell'area geografica più vicina al tuo luogo di partenza.

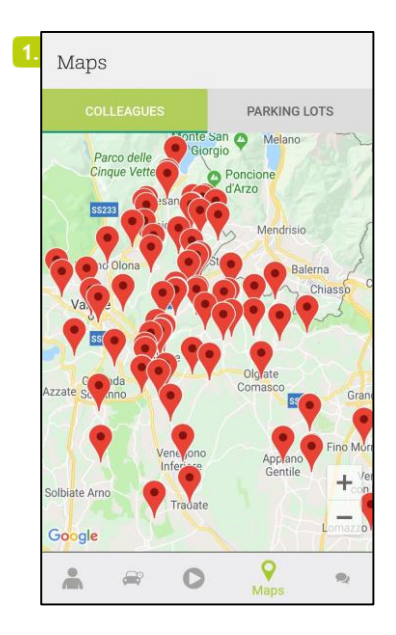

2. Controlla la Pianificazione dei Viaggi degli Utenti ed invia la richiesta di Viaggio a coloro che hanno trasferte con caratteristiche compatibili con le tue o contattali via Chat per provare ad accordarti con loro.

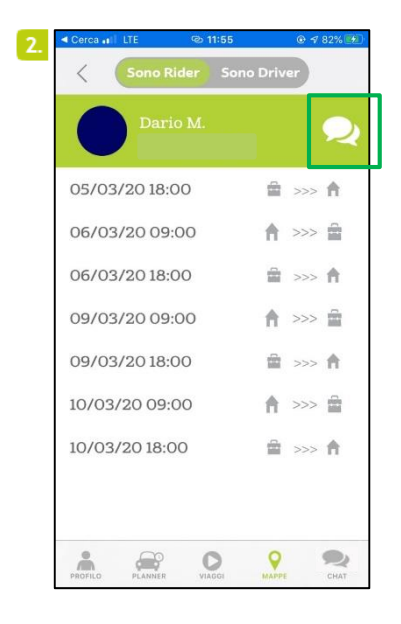

<span id="page-8-0"></span>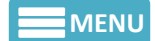

#### **Come Accedere ai Parcheggi ATM**

Per accedere ad un parcheggio messo a disposizione dal Comune di Milano è necessario inviare a support@BePooler.com i seguenti Documenti:

- Libretto di circolazione (con evidenza della Classe Euro del veicolo, e la scadenza della revisione);
- -Patente di guida
- Assicurazione

1.Dalla sezione «Mappe» alla tab Parcheggi, potrai

monitorare in tempo reale i Parcheggi Riservati

2. Se disponibili, dal «Planner» potrai monitorare i parcheggi disponibili.

I pallini vicino al parcheggi possono essere di 3 colori (verde - giallo - rosso).

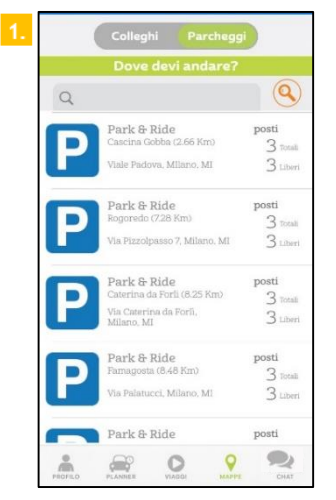

Verde: ci sono ancora posti disponibili **P.** Giallo: affrettati! I posti auto stanno terminando. Rosso: ops! I posti auto sono tutti occupati.

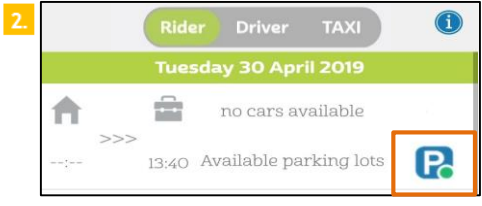

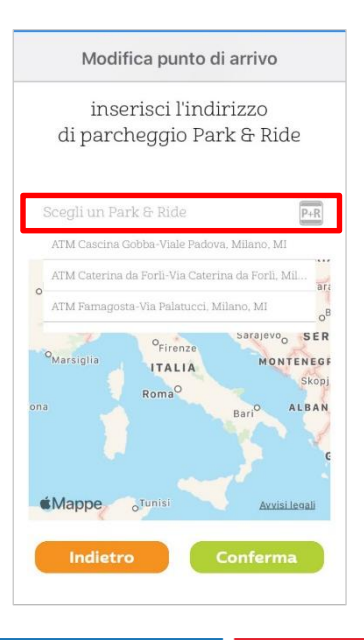

Puoi selezionare un parcheggio ATM come destinazione dalla sezione *Profilo* alla voce *Dove Arrivo* **–** *Park&Ride*

<span id="page-9-0"></span>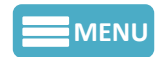

#### **Come Utilizzare la Chat**

1.Vai nell'area Chat e clicca sull'icona della matita, nella schermata successiva potrai cercare e contattare gli altri Utenti.

Clicca su «Cerca» per trovare un Utente specifico.

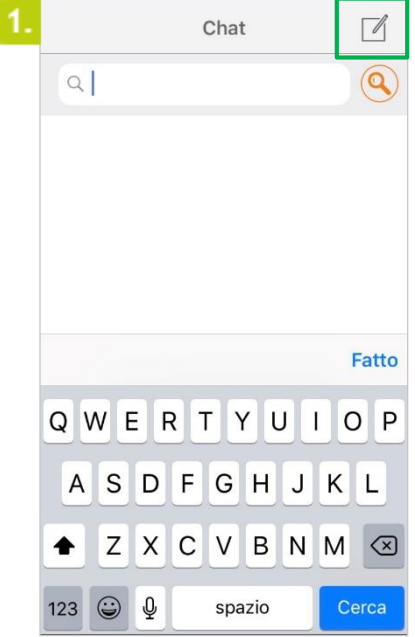

2.Fai uno swipe a sinistra sul nome di un Utente per contrassegnarlo come preferito o per aggiungerlo alla tua black list.

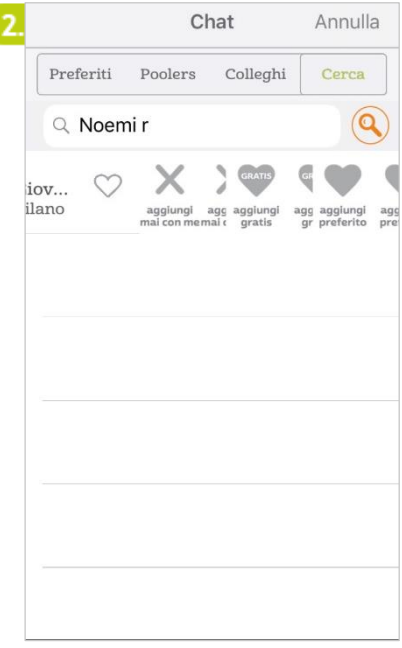

<span id="page-10-0"></span>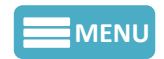

#### **Come gestire i Viaggi**

1. Nella sezione «Viaggi», cliccando su «Start», potrai far partire il tuo Viaggio.

La schermata ti mostrerà il parcheggio a te assegnato, se disponibile.

NB: Perché l'App funzioni correttamente è preferibile tenere l'app attiva al momento del Viaggio.

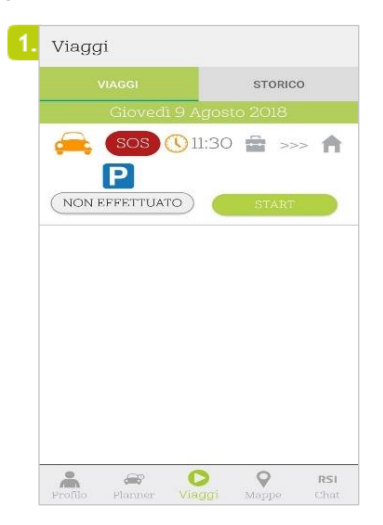

3. Una volta completato il Viaggio clicca su «Conferma» per concluderlo. Troverai il resoconto di tutti i tuoi Viaggi nella voce "Storico".

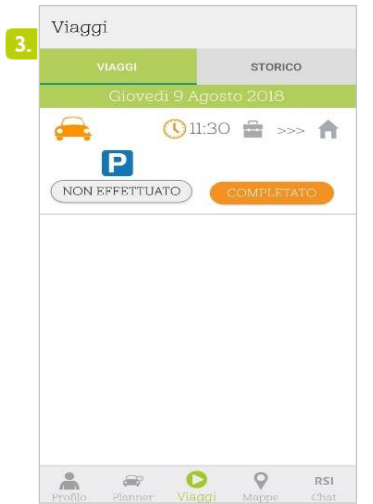

2. L'app ti ricorderà per tempo orario e luogo di incontro inoltre una notifica push, il giorno stesso, ti avvertirà che il tuo viaggio sta per partire.

ATTENZIONE: il tasto "SOS" serve per contattare l'Assistenza in caso di EMERGENZE.

Es. il Driver non si presenta all'appuntamento. Clicca il pulsante SOS.

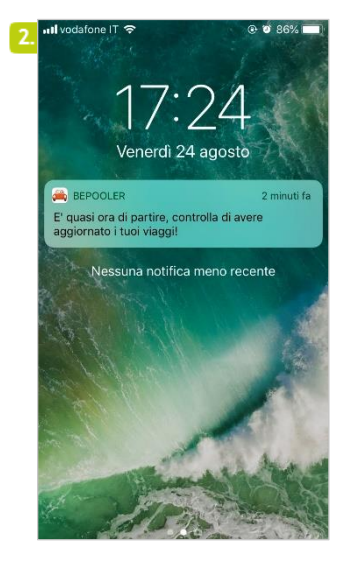

4. Dal tab «Storico» potrai consultare i tuoi ultimi 30 Viaggi.

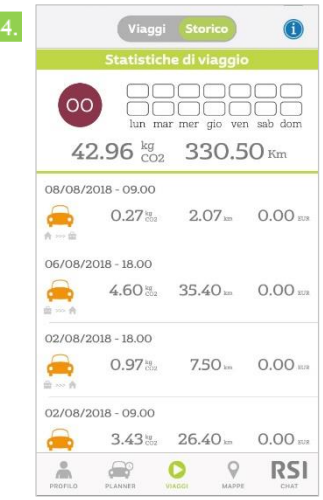

<span id="page-11-0"></span>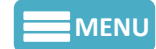

#### **Modifica metodo di pagamento**

1. Dall'area "**Profilo**" seleziona «**Carta di Credito**» per aggiungere o modificare le carte associate al tuo profilo.

La voce «**IBAN**» ti permette di aggiornare i dati del tuo Conto Corrente.

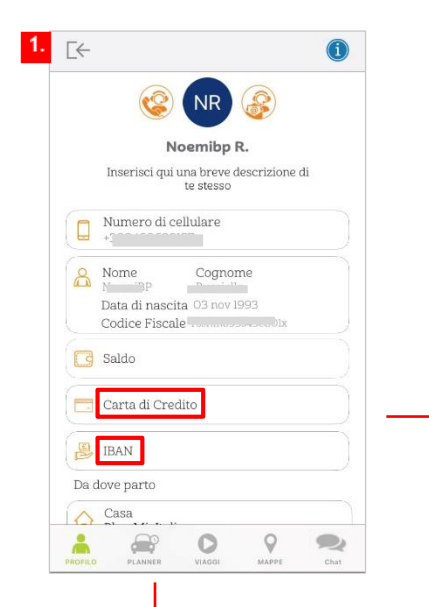

2. Una volta aggiunta una carta di Credito potrai sempre verificare quella in uso verificando quale delle carte inserite nel tuo profilo ha la Spunta di Selezione « »

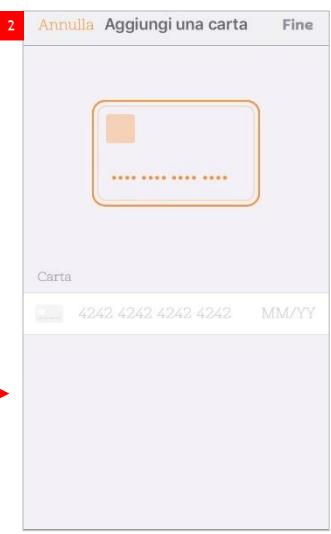

3. Per modificare l'Iban, selezionare la voce dal Profilo e l'icona «  $\mathbb{Z}$  ». Procedere quindi con l'inserimento del nuovo

codice a 27 cifre.

ATTENZIONE: il nuovo Iban sostituisce il precedente

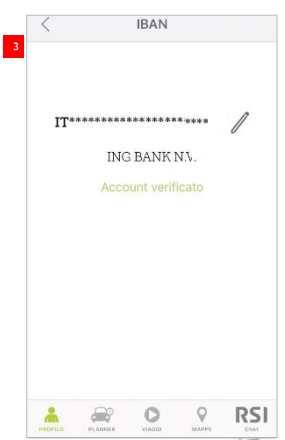

<span id="page-12-0"></span>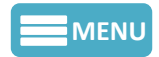

### **Riepilogo Transazioni e Storico Viaggi**

1. Nell'area «Profilo» selezionando la voce «Saldo» puoi accedere al riepilogo delle tue Transazioni.

2. Nel Saldo potrai vedere le cifre spese e le cifre incassate.

**LaTua Spesa:** totale speso come Rider **Il Tuo RImborso:** totale incassato come Driver **Buoni/Omaggio:**  eventuali buoni accumulati

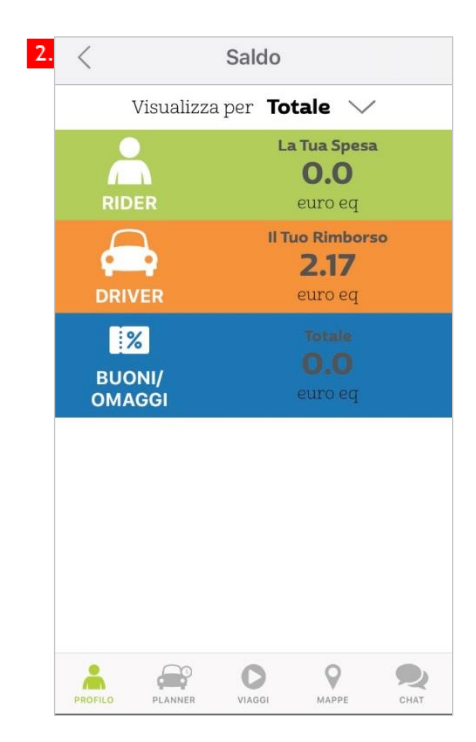

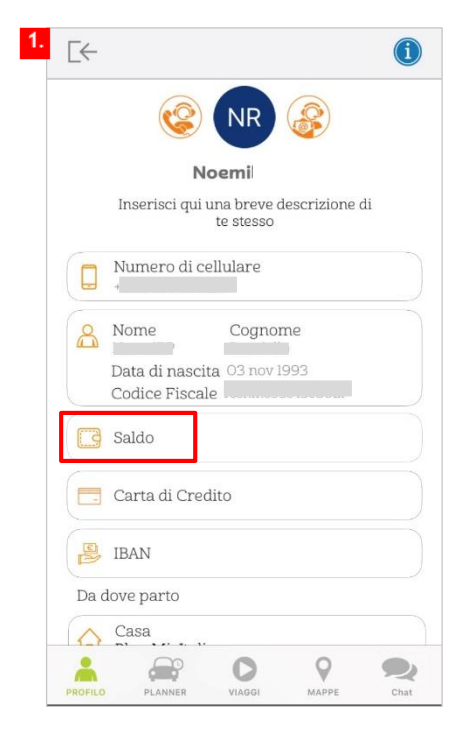